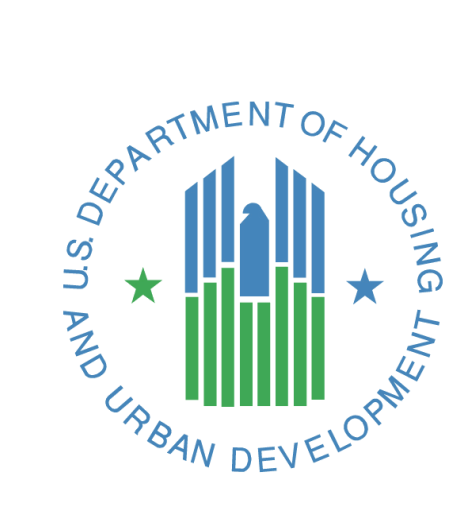

*FHA Catalyst:*  **Property Valuation Module Electronic Appraisal Delivery**

**Lender User Guide** 

**U.S. Department of Housing and Urban Development**

*August 2020*

**Version 1.0 August 2020 Page 1**

# Document History

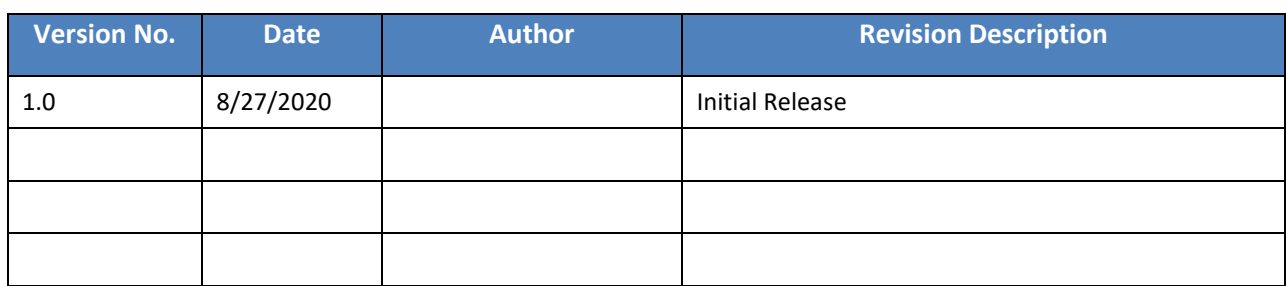

## **Table of Contents**

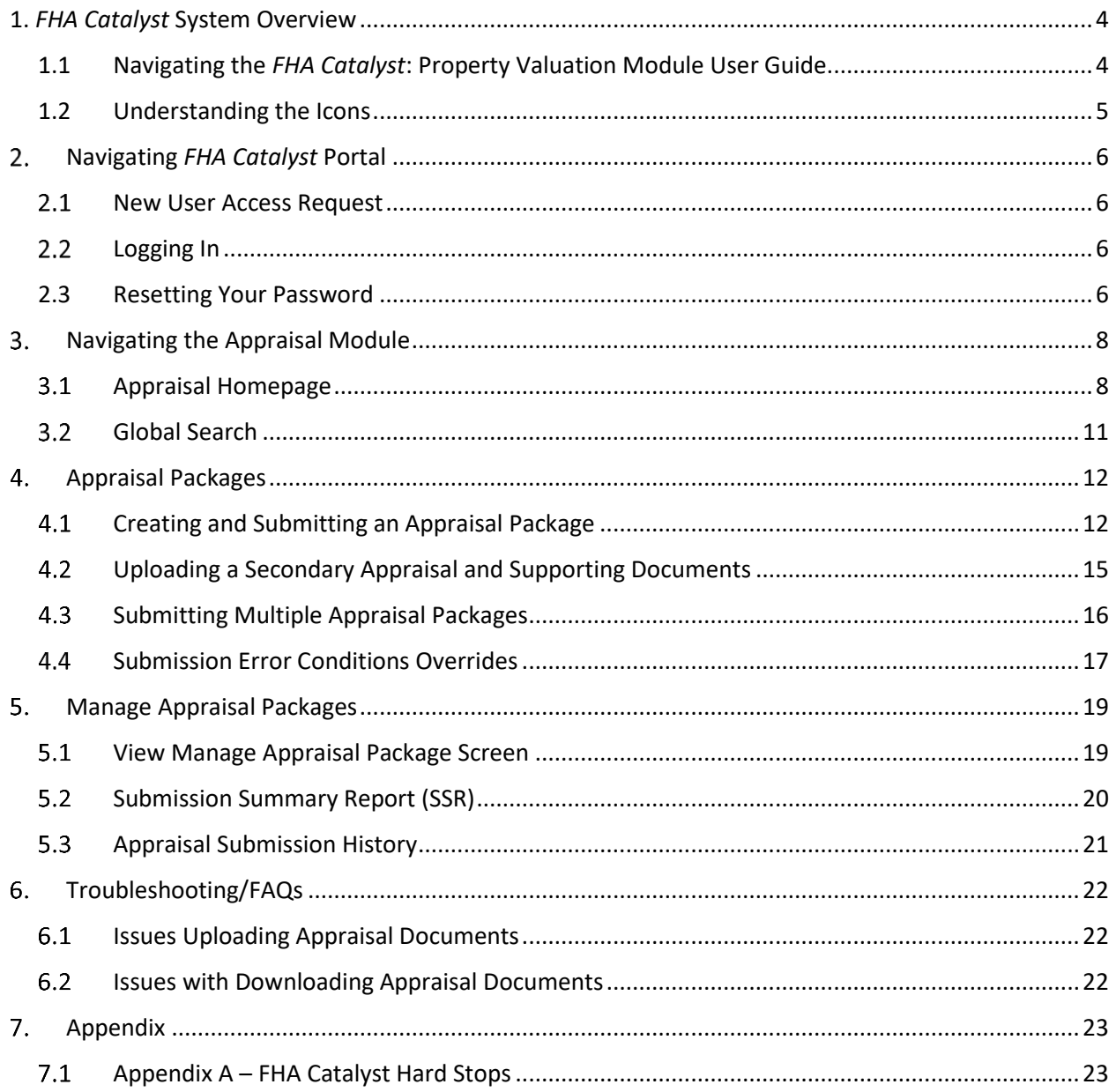

### <span id="page-3-0"></span>**1.** *FHA Catalyst* **System Overview**

*FHA Catalyst* is a new technology platform that will build trust through reliable and accurate data, facilitating modern systems for the FHA program participant community. It is a web-based secure medium that contains functionality to accept and process the electronic submission of case binders, allow mortgagees to provide FHA with appraisals conducted on their loans and allow submission of claims in the single-family forward mortgage insurance program, enabling a streamlined process for mortgage lenders, servicers, and FHA.

This document has been developed to provide Mortgagees with guidance on how to provide appraisals utilizing the Property Valuation module. Please refer to the Single Family Housing Policy Handbook 4000.1 for in-depth information on FHA policy, the Property Acceptability Criteria for FHA mortgage insurance, which include Minimum Property Requirements (MPR) and Minimum Property Standards (MPS), and include by reference, associated rules, and regulations.

#### <span id="page-3-1"></span>**1.1 Navigating the** *FHA Catalyst***: Property Valuation Module User Guide**

The *FHA Catalyst* Property Valuation module allows Mortgagees and their approved third parties to provide FHA with the XML version of appraisals conducted for their loans. FHA needs these appraisals to assess whether the property is eligible for FHA insurance.

**Note**: The *FHA Catalyst* Property Valuation module currently accepts the following form types for Single Family Forward submissions.

- Uniform Residential Appraisal Report (FNMA 1004 / FRE 70)
- Individual Condominium Unit Appraisal Report (FNMA 1073 / FRE 465)
- Manufactured Home Appraisal Report (FNMA 1004C / FRE 70B)
- Small Residential Income Property Appraisal Report (FNMA 1025 / FRE 72)
- Appraisal Update and/or Completion Report (FNMA 1004D / FRE 442)

All form submissions must adhere to the [Appraisal Report and Data Delivery Guide.](https://www.hud.gov/sites/dfiles/SFH/documents/SFH_POLI_APPR_RPT_FIN.pdf)

The table of contents for this guide is both searchable and linked. Selecting any of the chapter titles or subheadings will take users directly to that section. Users can navigate back to the table of contents by scrolling back to the start of the guide or using the return to table of contents links at the end of each section.

This guide features step-by-step instructions to complete tasks in the Property Valuation Module, utilizing numbered lists, bullets, and screenshots.

#### **Step-by-Step Instructions**

- 1. Instructions describing how to complete tasks appear in lists.
- 2. Words that point to **links** or **boxes** that the user needs to select will appear in **bold.**
- 3. These instructions will describe how to complete processes using screenshots.

4. Screenshots may also include boxes, lines, and labels to show which part of the screen is important.

### <span id="page-4-0"></span>**1.2 Understanding the Icons**

This user guide features icons to alert users to important information, especially during step-by-step instructions. This guide uses the following icons:

- **O** Contains supplementary information about actions that lenders take in the Appraisal Module.
- $\triangle$  Contains cautionary information about actions; usually a clarifying statement to assist a user with execution.
- **O** Indicates highly important information that is critical to an action.

Return to table of contents

### <span id="page-5-0"></span>**Navigating** *FHA Catalyst* **Portal**

This section provides Lender Users and Third Party Service Provider users an overview on how to navigate the *FHA Catalyst* Electronic Appraisal Delivery application. Each screen is tailored for a specific business function which the Lender will need to understand to properly utilize the application.

The *FHA Catalyst* Electronic Appraisal Delivery Portal login page is where users will need to access the *FHA Catalyst* Electronic Appraisal Delivery application.

#### <span id="page-5-1"></span>**New User Access Request**

- 1. Complete and email the Mortgagee User Access Request from to [answers@hud.gov](mailto:answers@hud.gov)
- 2. Upon successful setup of your username in *FHA Catalyst*, you will receive an email from [FHACatalyst@hud.gov](mailto:FHACatalyst@hud.gov) (HUD-modernization-form) along with your username.
- 3. Check your email from [FHACatalyst@hud.gov](mailto:FHACatalyst@hud.gov) for a welcome link and your username.
- 4. Upon selecting the welcome link, you will be directed to the login page.
- Please use **Google Chrome** or **Microsoft Edge** to access *FHA Catalyst*. Other browsers are not fully supported and may cause loss of functionality.

#### <span id="page-5-2"></span>**Logging In**

- 1. Navigate to<https://fha-gateway.force.com/hudpdeform/s/login/>
- 2. Enter your username and password, and then select **Login**.

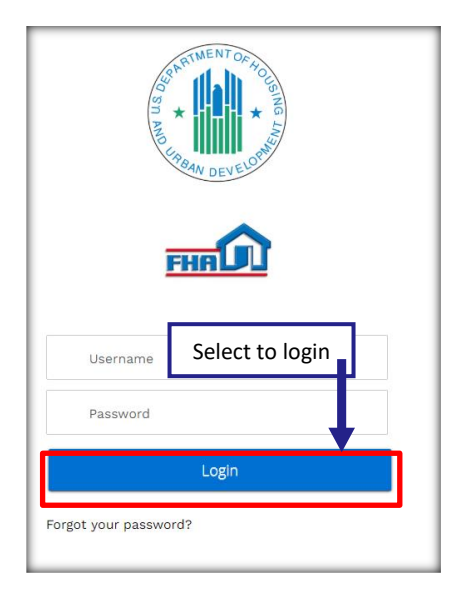

**Figure 1: Appraisals Portal Login Screen**

#### <span id="page-5-3"></span>**2.3 Resetting Your Password**

1. If you forgot your password, select **Forgot Your Password?**

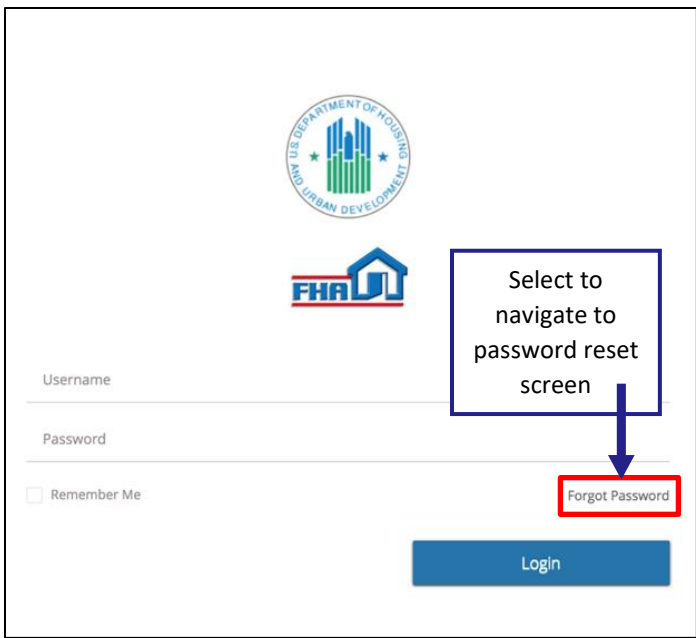

**Figure 2: Forgot Your Password?**

2. Enter your username, then select **Reset Password** to reset your password. Password reset instructions will be sent to the email address associated with your account.

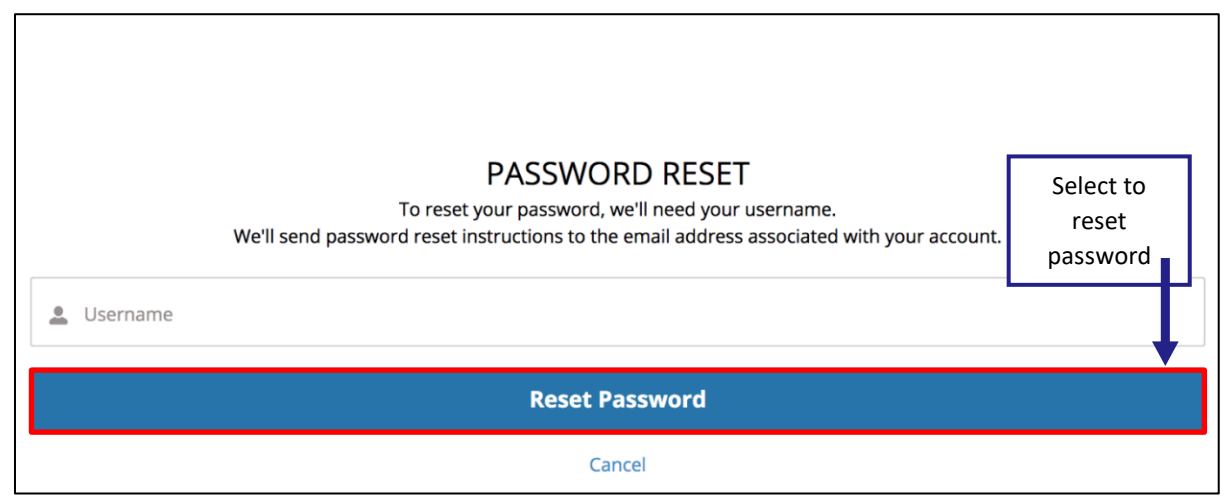

**Figure 3: Reset Password**

Return to table of contents

### <span id="page-7-0"></span>**Navigating the Appraisal Module**

- After logging in, you will be directed to the *FHA Catalyst* Home Page.
- Note: Depending on the access provided, you may have access to multiple applications with *FHA Catalyst*. If you have access to multiple application, you will see multiple icons.

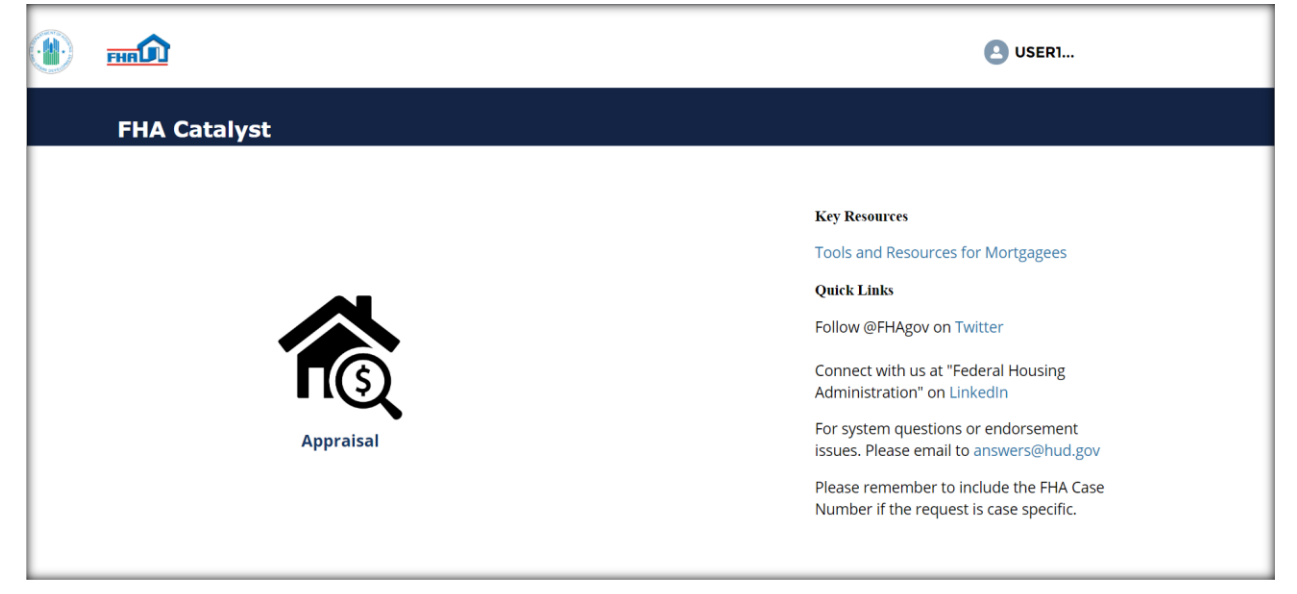

**Figure 2:** *FHA Catalyst* **Landing Page**

- The *FHA Catalyst* **Landing Page** will display the selectable Appraisal icon to access the Appraisal Application. User will need to select the icon to open the Electronic Appraisal Delivery application.
- The **Username** is displayed on the top right of the screen. Users can view their profile and logout when selecting their Username.
- **Key Resources** and **Quick Links** sections provide the user with additional information and access to HUD FAQs and Troubleshooting assistance.

### <span id="page-7-1"></span>**Appraisal Homepage**

1. To navigate to the *FHA Catalyst* Appraisal application, select the **Appraisal** icon.

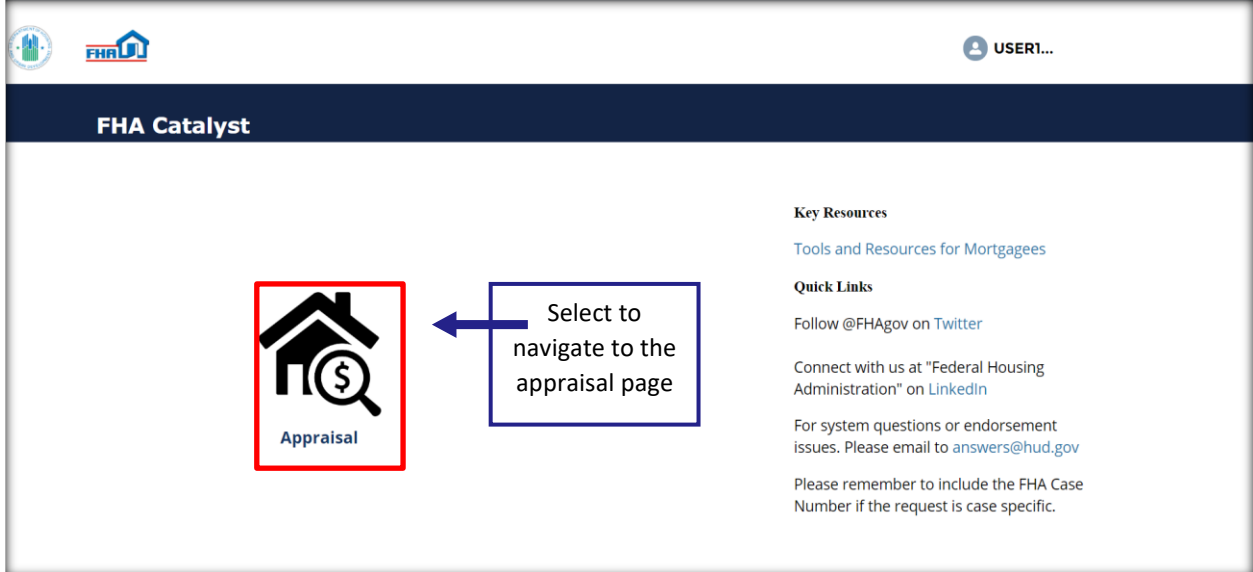

**Figure 3:** *FHA Catalyst* **Landing Page**

2. From there, you will navigate to the **Appraisal** Homepage. The Homepage contains the appraisal dashboard.

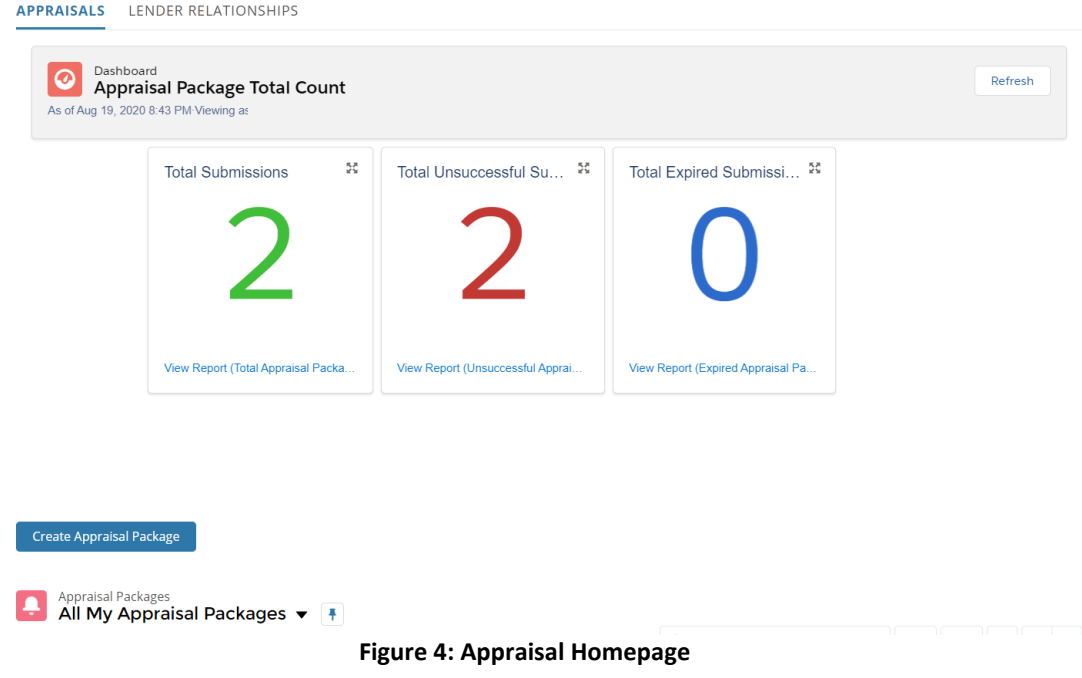

**O** The **Appraisal Dashboard** is displayed on the top center of the page where it shows the following:

o **Total Submissions** counts all submissions in the last 30 days by the user.

- o **Total Unsuccessful submissions** count total number of appraisal packages with Virus Scan failed status, connection error, unsuccessful, and expired status.
- o **Total Expired submissions** contain appraisals which are older than 120 days old and expired. These appraisals will require a new appraisal if they were not properly updated before completing the FHAC Appraisal Logging functions.

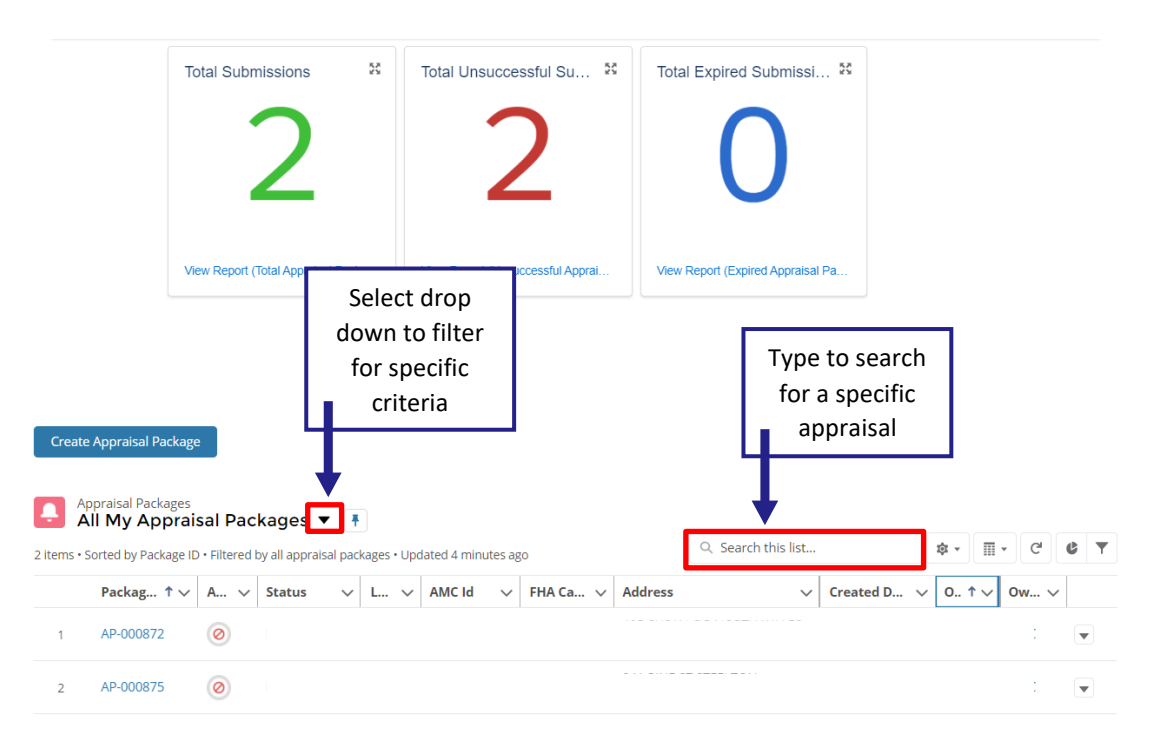

**Figure 5: Appraisal Homepage List view**

- **O** The List View provides the user with a view of existing records in a table format with column names displayed at the top. List views are a way to sort, prioritize, and analyze records based on filtering criteria.
- **O** Users can conduct a search within the List view Search Bar by typing in the Appraisal specific information based on the column headers. i.e. FHA Case #, Lender ID, Status, etc.
- $\triangle$  Appraisals can have different statuses. These statuses include:
	- $\circ$  Successful The appraisal was successful in passing FHA data checks or the override request was successful and accepted.
		- Successfully transmitted appraisals will still be subject to review for compliance with FHA appraisal requirements, and mortgagees will remain responsible for ensuring the property meets FHA's minimum property requirements and standards.
- Not Successful The appraisal file did not pass FHA data checks and the reason can be viewed in the SSR report.
- o In Progress The appraisal is currently processing.
- o Expired The appraisal file that was uploaded to *FHA Catalyst* was uploaded expired or the appraisal has expired without an update
- o Virus Scan failed The appraisal file failed virus scanning.
- $\triangle$  Lender Users should be able to see all the appraisals submitted to on behalf of their lending institution by any user in the list view.
- $\triangle$  Once the AMC users uploads the appraisal for a lender company, the ownership of that appraisal will be transferred to the appropriate institution.

#### <span id="page-10-0"></span>**Global Search**

Global Search, located at the top of each page, is a powerful functionality that allows a user to search for any existing record submissions currently in the portal. A user can conduct a search using partial information such as only first name of the Appraiser, Lender Name, Lender ID or search by Appraisal Company etc.

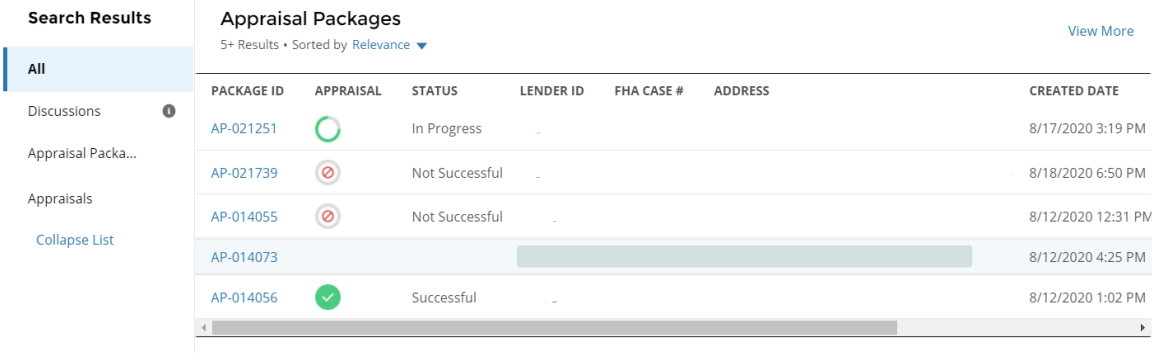

**Figure 6: Global Search Bar**

To further refine a search when searching for appraisals, select an option from the **Refine By** menu.

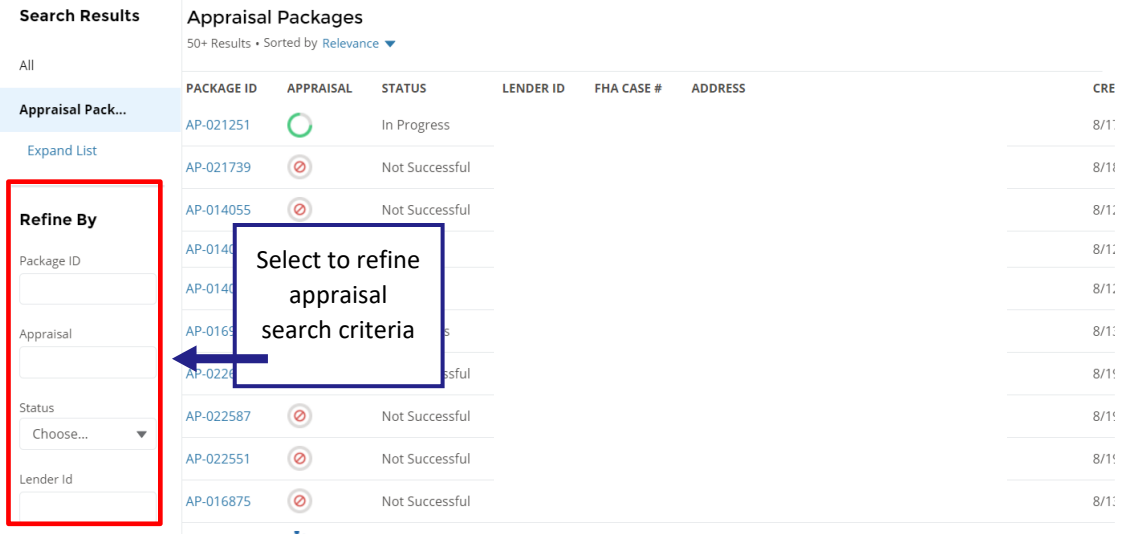

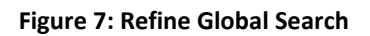

Return to table of contents

### <span id="page-11-0"></span>**Appraisal Packages**

Section 4 describes how a Lender creates and submits a new appraisal package. This section also includes how the users can upload a primary, secondary, and supporting documents when submitting the appraisal package for processing.

### <span id="page-11-1"></span>**Creating and Submitting an Appraisal Package**

1. To start an appraisal package, select the **Create Appraisal Package** button on the Appraisal Home screen.

|                |                                                                                                    | <b>Total Submissions</b> |                                    | $\frac{\pi}{4} \frac{\pi}{2}$       |                                                |              | Total Unsuccessful Su <sup>55</sup> |                | Total Expired Submissi <sup>22</sup> |                  |                  |                                |                           |
|----------------|----------------------------------------------------------------------------------------------------|--------------------------|------------------------------------|-------------------------------------|------------------------------------------------|--------------|-------------------------------------|----------------|--------------------------------------|------------------|------------------|--------------------------------|---------------------------|
|                |                                                                                                    |                          |                                    |                                     |                                                |              |                                     |                |                                      |                  |                  |                                |                           |
|                |                                                                                                    |                          | View Report (Total Appraisal Packa |                                     |                                                |              | View Report (Unsuccessful Apprai    |                | View Report (Expired Appraisal Pa    |                  |                  |                                |                           |
|                | <b>Create Appraisal Package</b>                                                                                                    |                          |                                    |                                     | Select to<br>create an<br>appraisal<br>package |              |                                     |                |                                      |                  |                  |                                |                           |
|                | <b>Appraisal Packages</b><br>All My Appraisal Packages ▼  <br>2 items . Sorted by Package ID . Filtered by all appraisal packages . Updated 4 minutes ago |                          |                                    |                                     |                                                |              |                                     |                | Q Search this list                   |                  | 食→               | $\overline{\mathbb{H}}$ *<br>G | <b>CT</b>                 |
|                | Packag $\uparrow \, \vee$                                                                                                    | A $\vee$                 | <b>Status</b>                      | $L_{\cdots}$ $\vee$<br>$\checkmark$ | AMC Id                                         | $\checkmark$ | FHA Ca $\vee$                       | <b>Address</b> | $\checkmark$                         | Created D $\vee$ | $0.1 + \sqrt{2}$ | Ow $\vee$                      |                           |
| $\mathbf{1}$   | AP-000872                                                                                                    | ø                        | Not Successful                     |                                     |                                                |              |                                     |                |                                      |                  |                  |                                | $\blacktriangledown$      |
| $\overline{2}$ | AP-000875                                                                                                    | ø                        | Not Successful                     |                                     |                                                |              |                                     |                |                                      |                  |                  |                                | $\boldsymbol{\mathrm{v}}$ |
|                |                                                                                                    |                          |                                    |                                     |                                                |              |                                     |                |                                      |                  |                  |                                |                           |

**Figure 8: Refine Global Search**

- **O** From there, you will navigate to a new screen where you can input information for appraisal package submission.
- The **Lender Name** and **Lender ID** are automatically populated using the Account the user is associated with.
- 2. Enter the **Lender Loan Number** (15-digit limit).
- 3. Enter the **FHA Case Number** with a hyphen after the first 3 digits (11-digit limit).
- 4. Use the **Upload Files** button to upload an XML file. The primary appraisal must be a Uniform Residential Appraisal Report (FNMA 1004/FRE 70), Small Residential Income Property (FNMA1025/FRE 72), Individual Condominium Unit Appraisal Report (FNMA 1073 / FRE 465) Manufactured Home Appraisal Report (FNMA 1004C / FRE 70B), submitted in the appropriate MISMO format.

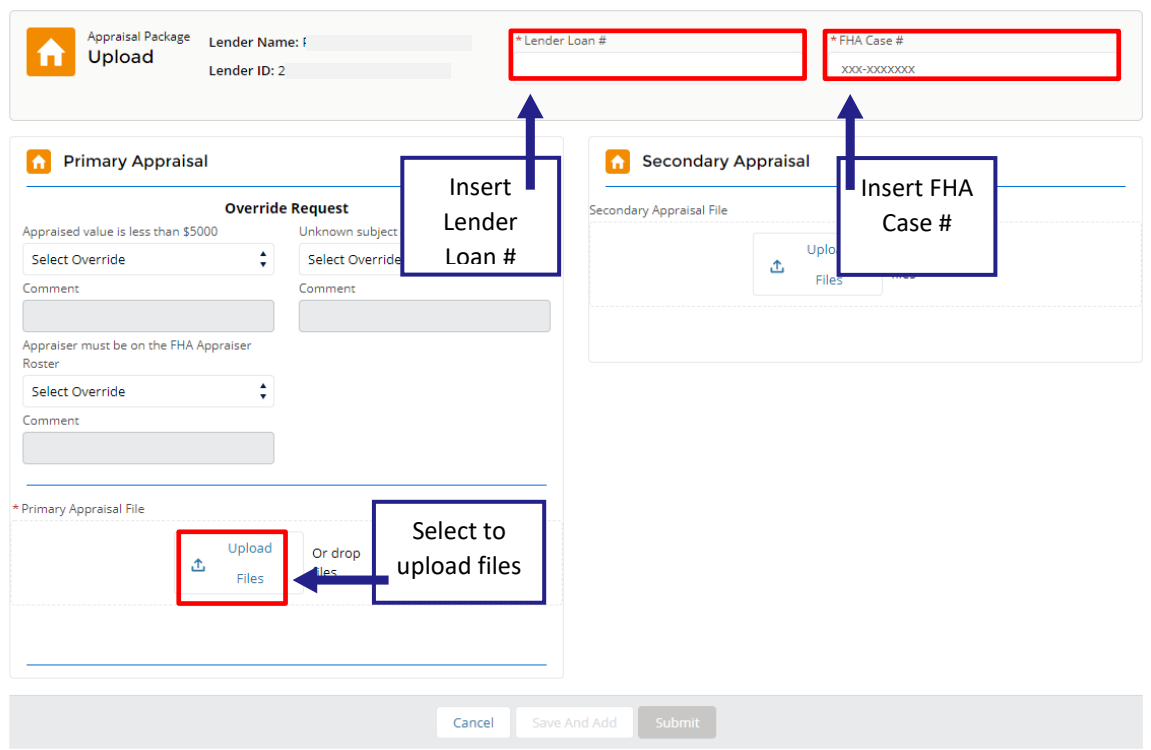

#### **Figure 9: Create Appraisal Package Screen**

- 5. Select **Submit** after completing all required fields to submit your appraisal package.
- A pop up will display stating the Package was created successfully.

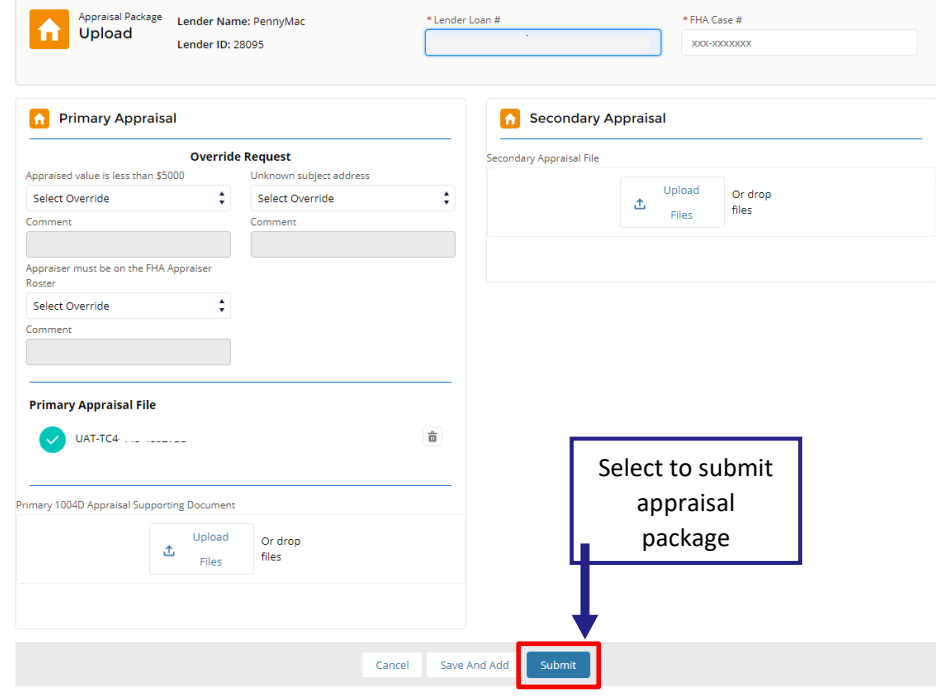

**Figure 10: Submitting an Appraisal Package**

- **O** The home screen lists the newly created Appraisal Package ID. The columns display the relevant information from the appraisal package.
- **The home screen Dashboard** also displays the total count of Appraisal Package submissions. Select the Refresh button on the dashboard to update the count.

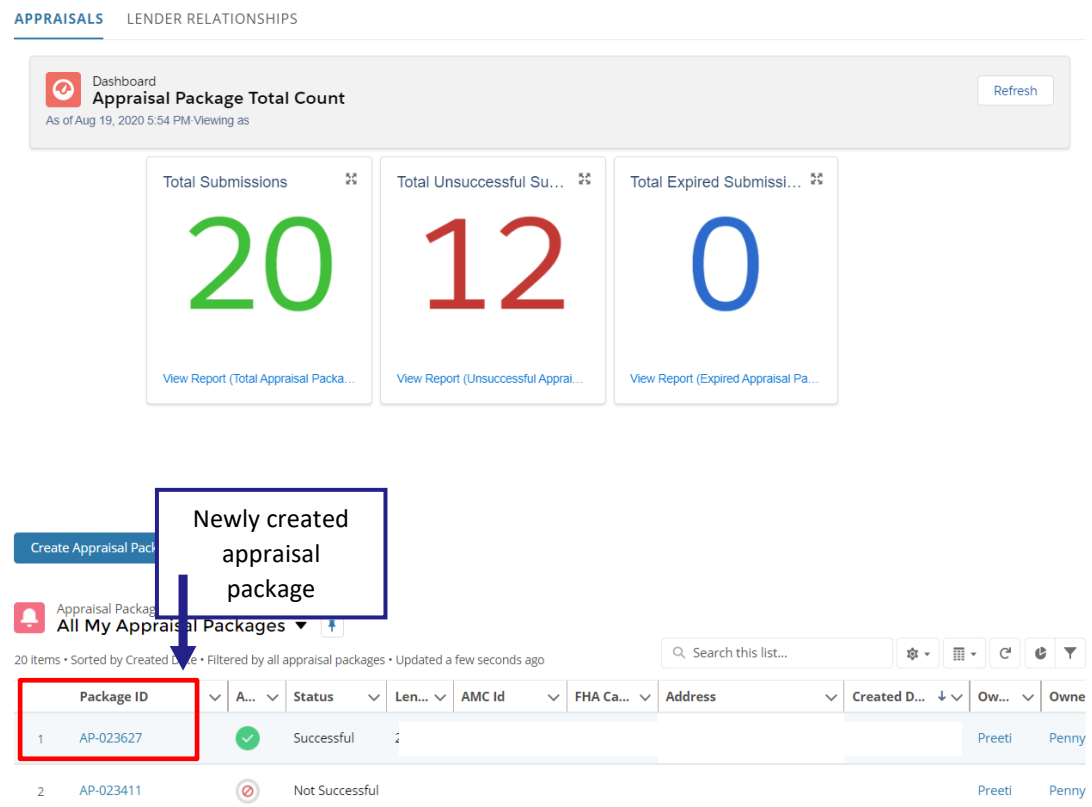

**Figure 11: Home Screen List View After Submission**

### <span id="page-14-0"></span>**Uploading a Secondary Appraisal and Supporting Documents**

On the Create Appraisal Package Screen the user has the option to upload a Secondary Appraisal and Supporting Documents for both Primary and Secondary appraisals.

- $\triangle$  A Supporting Document must be an Appraisal Update and/or Completion Report (Fannie Mae Form 1004D / Freddie Mac Form 442), submitted in MISMO 2.6 Errata 1 format.
- 1. Once the user has uploaded a primary appraisal, the Primary Supporting Document upload file button will appear.
- 2. Select **Upload Files** in the Primary Appraisal section to upload supporting documentation.
- 3. To upload a secondary appraisal, select **Upload Files** in the Secondary Appraisal section.

To delete an appraisal or supporting documentation, select the **Trash Can** icon.

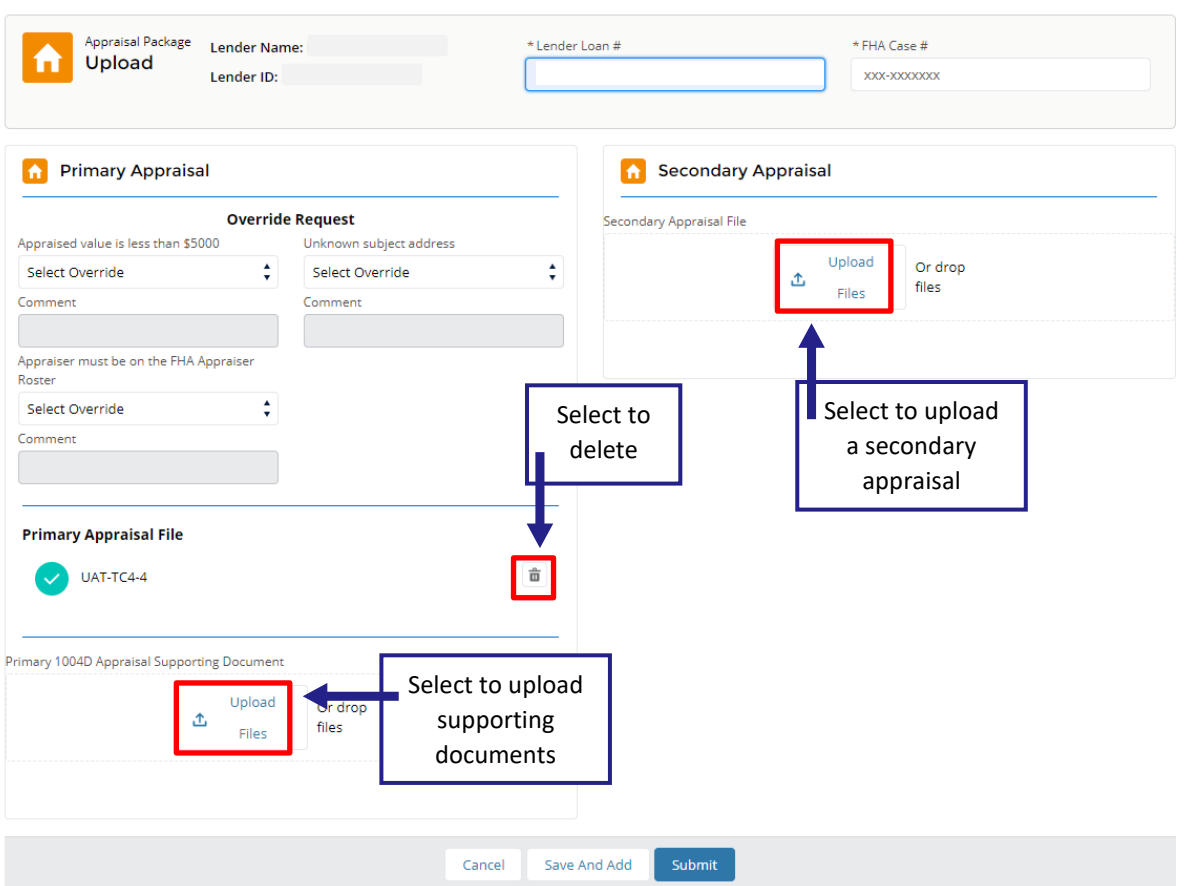

**Figure 12: Uploading Supporting Documents and Secondary Appraisals**

#### <span id="page-15-0"></span>**Submitting Multiple Appraisal Packages**

- 1. Select the **Save and Add** button on the Create Appraisal Package screen to submit multiple Appraisal Packages.
- **O** When a user selects the **Save and Add** button, the current Appraisal Package is submitted, and the screen is refreshed for the next Appraisal Package.
- The user can also select the **Cancel** button afterwards if they decide not to submit multiple Appraisal Packages. The user will be taken back to the home screen to view the results of the previous submission(s).

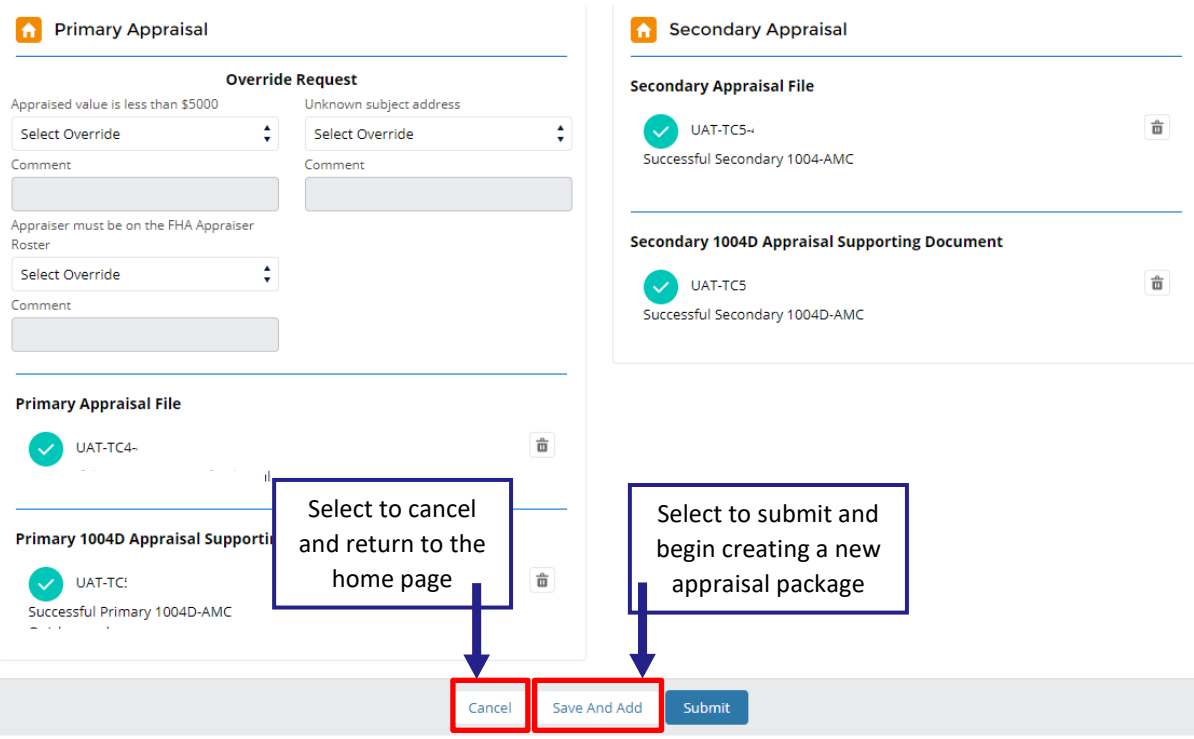

**Figure 13: Submitting Multiple Appraisal Packages**

#### <span id="page-16-0"></span>**Submission Error Conditions Overrides**

Users can provide Manual Overrides to resolve messages that indicate possible appraisal data and appraisal requirement discrepancies that lenders may need to address, but do not need to be corrected for transmission to FHA to be successful. The User has the choice of 3 manual overrides:

- Appraised Value Less Than \$5000
- Unknown Subject Address (based on USPS Address Validation)
- Appraiser not on FHA Appraiser Roster
- 1. To apply a manual override, select the drop down under the current override request reason (bulleted above)
- 2. To add a comment for justification, select **Other (seem comments)** from the drop down menu.

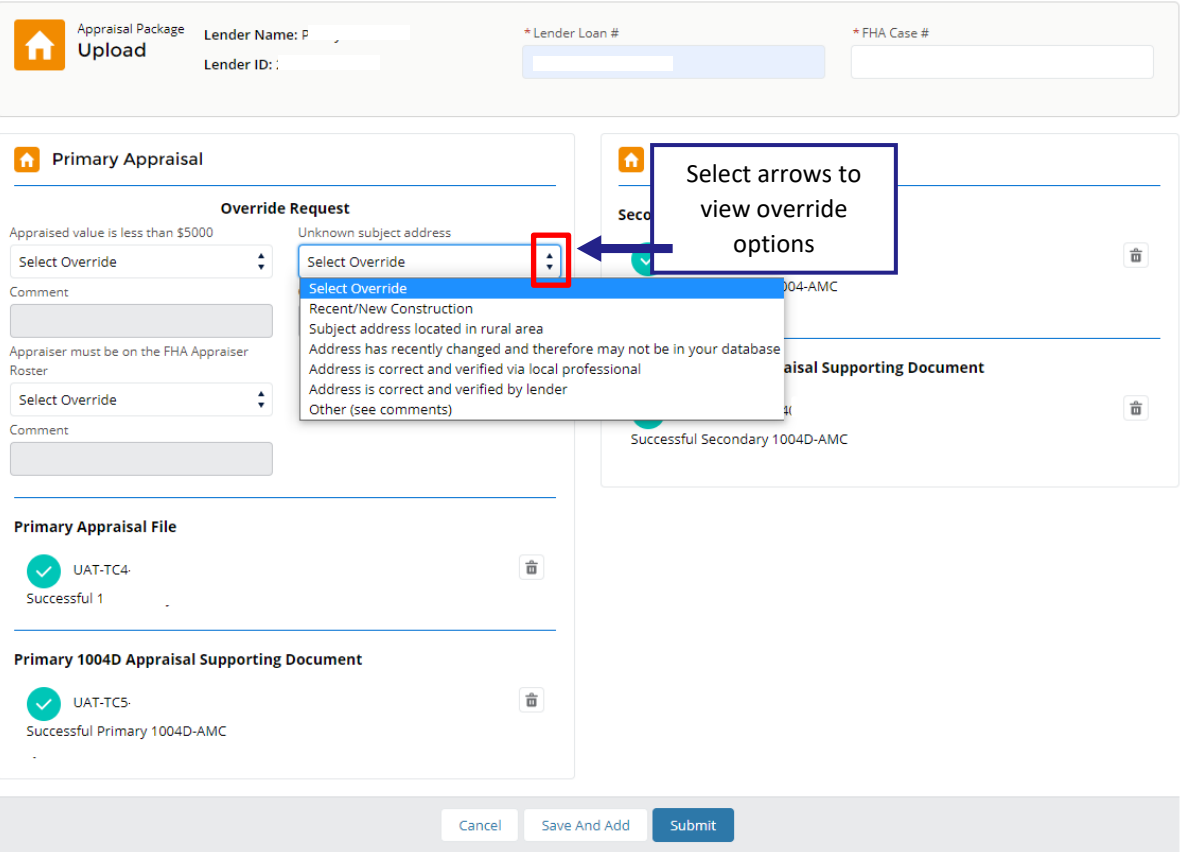

**Figure 14: Manual Override Options**

- $\triangle$  Manual override requests are submitted together with the appraisal package, automatically approved and taken into consideration when generating the SSR report.
- $\triangle$  To request an override for an existing appraisal package, fill out the override request and upload the original appraisal file(s), then select **Submit**.
- **O** Please see Appendix A for a full list of Error/Hard Stop conditions. These can only be corrected via a new appraisal. Systems checks against FHA appraisal report and data policy that result in a hard stop may not be manually overridden.
- **O** System checks against FHA appraisal reports and data policy may result in hard stops that cannot be manually overridden. These "Non-Overridable" hard stops result from messages that indicate appraisal data or appraisal form requirement errors that must be resolved before the submission can be successfully submitted to FHA.

Return to table of contents

### <span id="page-18-0"></span>**Manage Appraisal Packages**

#### <span id="page-18-1"></span>**View Manage Appraisal Package Screen**

After submitting an Appraisal Package, the home screen provides a list view of all the submissions owned by the user.

1. Select the **Package ID** link from the list view to open the Manage Appraisal Package Screen.

| Create Appraisal Package                                                                                                    |                   |              |                                        |                          |               |                |                    |              |                           |           |    |           |           |                          |
|----------------------------------------------------------------------------------------------------|-------------------|--------------|----------------------------------------|--------------------------|---------------|----------------|--------------------|--------------|---------------------------|-----------|----|-----------|-----------|--------------------------|
| <b>Appraisal Packages</b><br>÷<br>All My Appraisal Packages ▼  <br>10 items . Sorted by Created Date . Filtered by all appraisal packages . Updated a few seconds ago |                   |              |                                        |                          |               |                | Q Search this list |              |                           | ☆▼        | 田。 | G         | $\bullet$ | $\overline{\mathbf{Y}}$  |
|                                                                                                    | Package ID $\vee$ | A $\vee$     | <b>Status</b>                          | <b>AMC Id.</b><br>$\sim$ | FHA Ca $\vee$ | <b>Address</b> |                    | $\checkmark$ | Created $\downarrow \vee$ | Ow $\vee$ |    | Ow $\vee$ |           |                          |
|                                                                                                    | AP-000887         |              | Select to open the<br>Manage Appraisal |                          |               |                |                    |              |                           |           |    | $\cdots$  |           | $\overline{\phantom{a}}$ |
| 2                                                                                                    | AP-000886         | $\checkmark$ | Package screen                         |                          |               |                |                    |              |                           |           |    | $\sim$    |           | $\vert \mathbf{v} \vert$ |
| 3                                                                                                    | AP-000885         | $\circ$      | Not Successful                         |                          |               |                |                    |              |                           |           |    | $\cdots$  |           | $\overline{\phantom{0}}$ |
| $\overline{4}$                                                                                                    | AP-000884         | $\circ$      | Not Successful                         |                          |               |                |                    |              |                           |           |    |           |           | $\vert \mathbf{v} \vert$ |
| 5                                                                                                    | AP-000882         | $\circ$      | Not Successful                         |                          |               |                |                    |              |                           |           |    |           |           | $\overline{\mathbf{v}}$  |
| 6                                                                                                    | AP-000878         | $\circ$      | Not Successful                         |                          |               |                |                    |              |                           |           |    |           |           | $\overline{\mathbf{v}}$  |
| 7                                                                                                    | AP-000877         | $\circ$      | Not Successful                         |                          |               |                |                    |              |                           |           |    |           |           | $\blacktriangledown$     |
| 8                                                                                                    | AP-000876         | $\circ$      | Not Successful                         |                          |               |                |                    |              |                           |           |    |           |           | $\blacktriangledown$     |

**Figure 15: Package ID Link**

**O** The Manage Appraisal Package Screen will be displayed with the appraisal package Status, Appraisal Details, downloadable versions of the appraisal in both PDF and XML format, the Submission Summary Report (SSR), and Submission History.

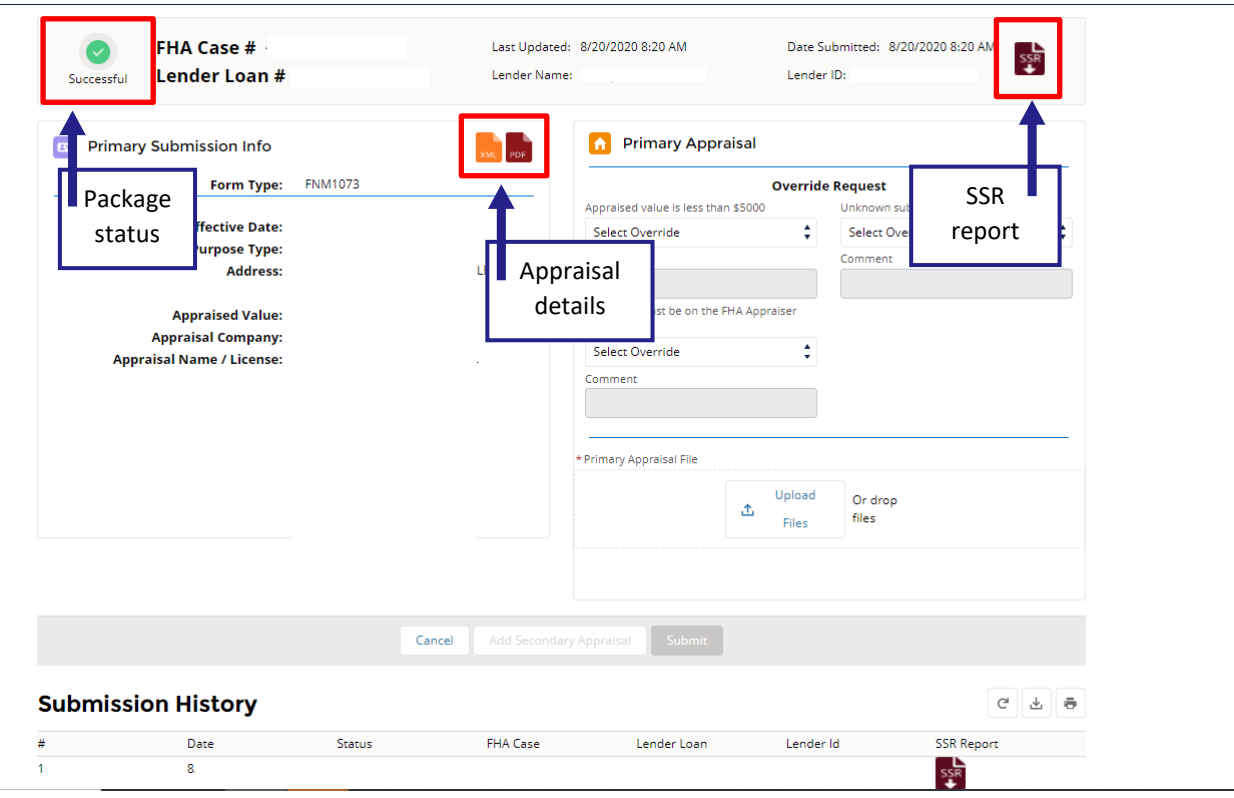

**Figure 16: Manage Appraisal Package Screen - Lender** 

### <span id="page-19-0"></span>**S.2 Submission Summary Report (SSR)**

The Submission Summary Report is located on the top right of the Manage Appraisal Package Screen. The SSR Report provides all Hard Stops, Compliance messages and Fatal errors for the submitted Appraisal Package.

- 1. Select the SSR Report Icon Link to download the report.
- 2. Open the SSR Report once the download completes to view it.

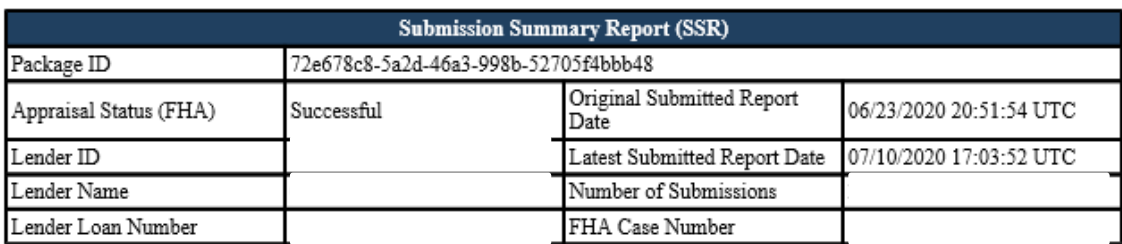

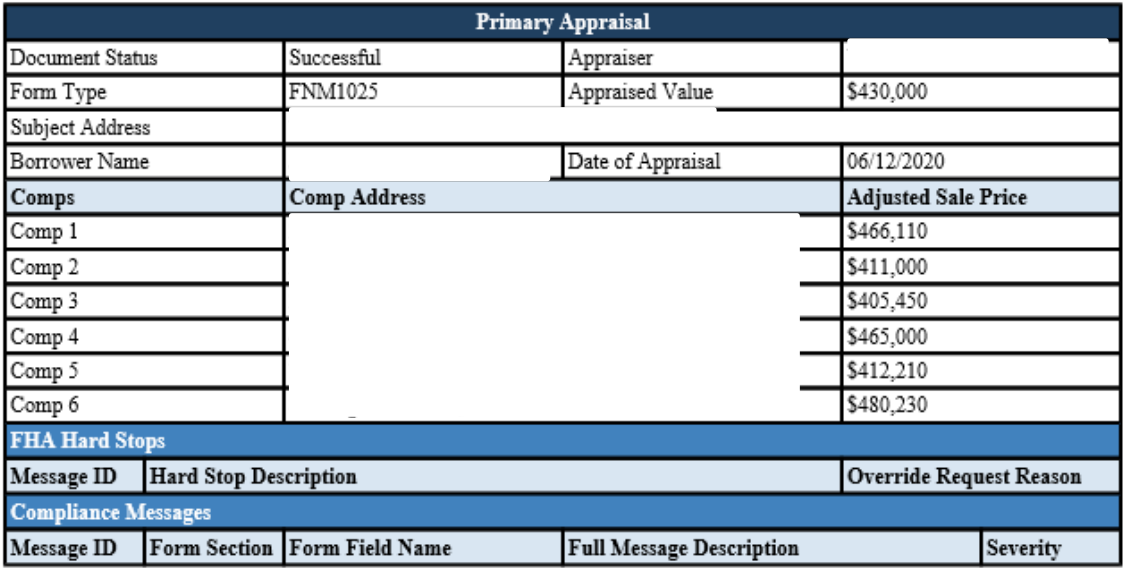

#### **Figure 3: Submission Summary Report PDF**

#### <span id="page-20-0"></span>**5.3 Appraisal Submission History**

The Appraisal Submission History allows the user to see the number of resubmissions on the same appraisal package.

- **O** A user can also:
	- o Download the entire Appraisal Package Submission History
	- o Print the Appraisal Package Submission History table
	- o Download individual SSR reports for each entry

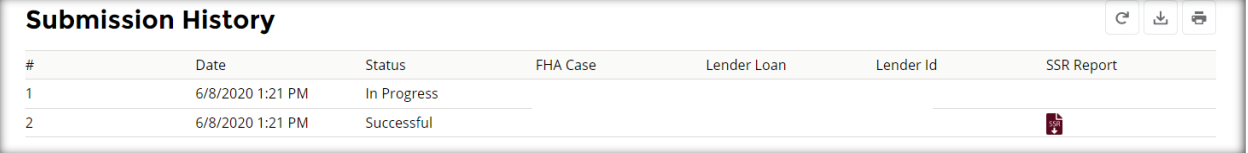

#### **Figure 4: Appraisal Submission History**

Return to table of contents

### <span id="page-21-0"></span>**Troubleshooting/FAQs**

#### <span id="page-21-1"></span>**Issues Uploading Appraisal Documents**

**Question** - As a Lender User, when I try to create a new "Appraisal Package" and attempt to upload a file, I get a "File cannot be uploaded" error notification in red.

**Answer** - This issue could be caused by a corporate VPN network that the user is connected to, which is blocking access to API URLs used in the application. Please emai[l fhacatalyst@hud.gov](mailto:fhacatalyst@hud.gov) describing the problem. Please include screenshots of the error seen in the application.

#### <span id="page-21-2"></span>**Issues with Downloading Appraisal Documents**

**Question** - As a user, I am unable to download the Appraisal Package document and get an error when attempting to do so.

**Answer** - Please disable any Ad Blocker software in Google Chrome or Microsoft Edge.

• Lender Users- Add<https://fha-gateway.force.com/hudpdeform/s/login/> as a trusted site for the Ad blocker to disable it.

Once the Ad Blocker is disabled, please re-try to download and open the file.

If the above suggestions do not resolve the problem, please email [answers@hud.gov](mailto:answers@hud.gov) describing the problem. Please include screenshots of the error seen in the application.

# <span id="page-22-0"></span>**Appendix**

### <span id="page-22-1"></span>**Appendix A – FHA Catalyst Hard Stops**

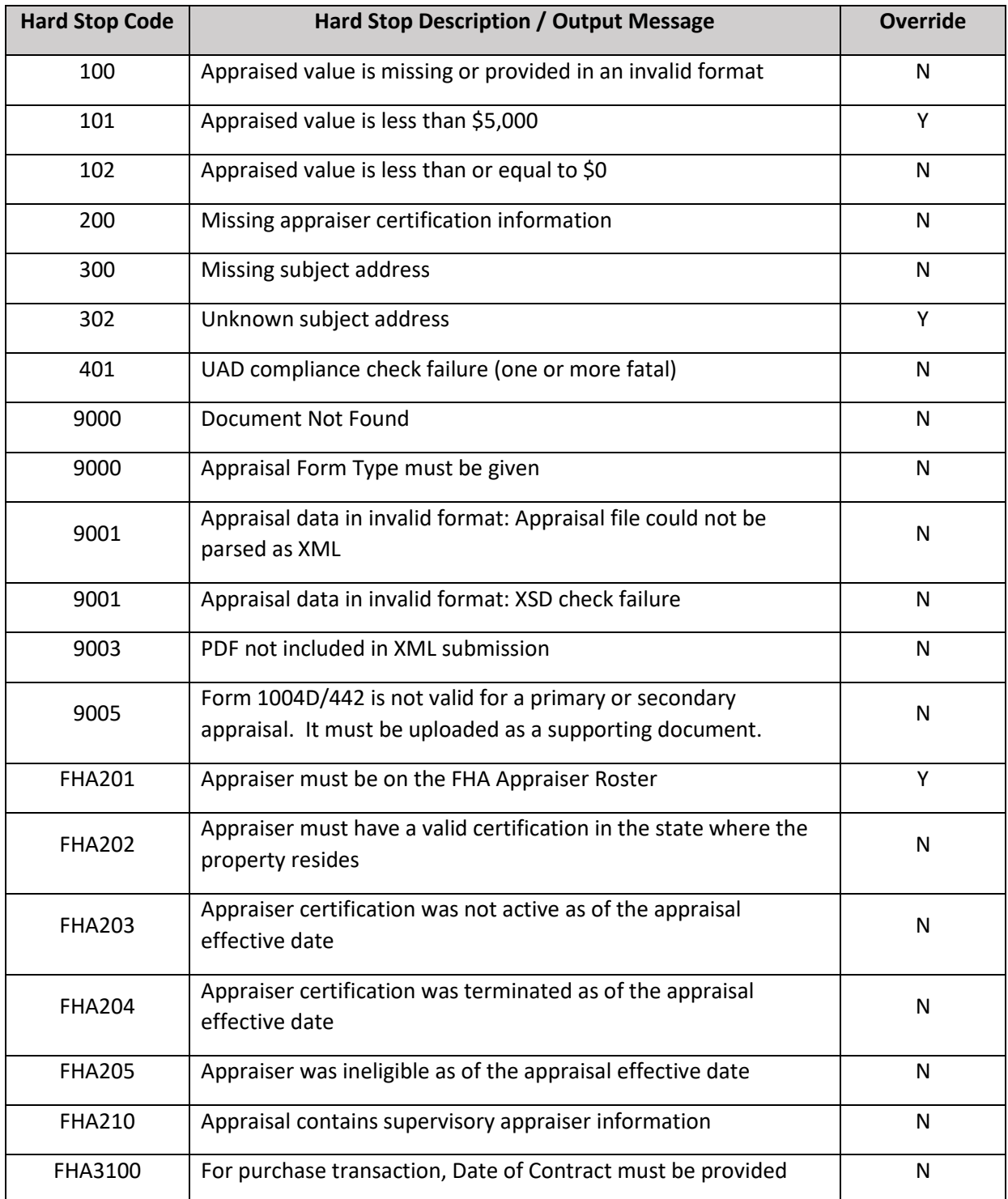

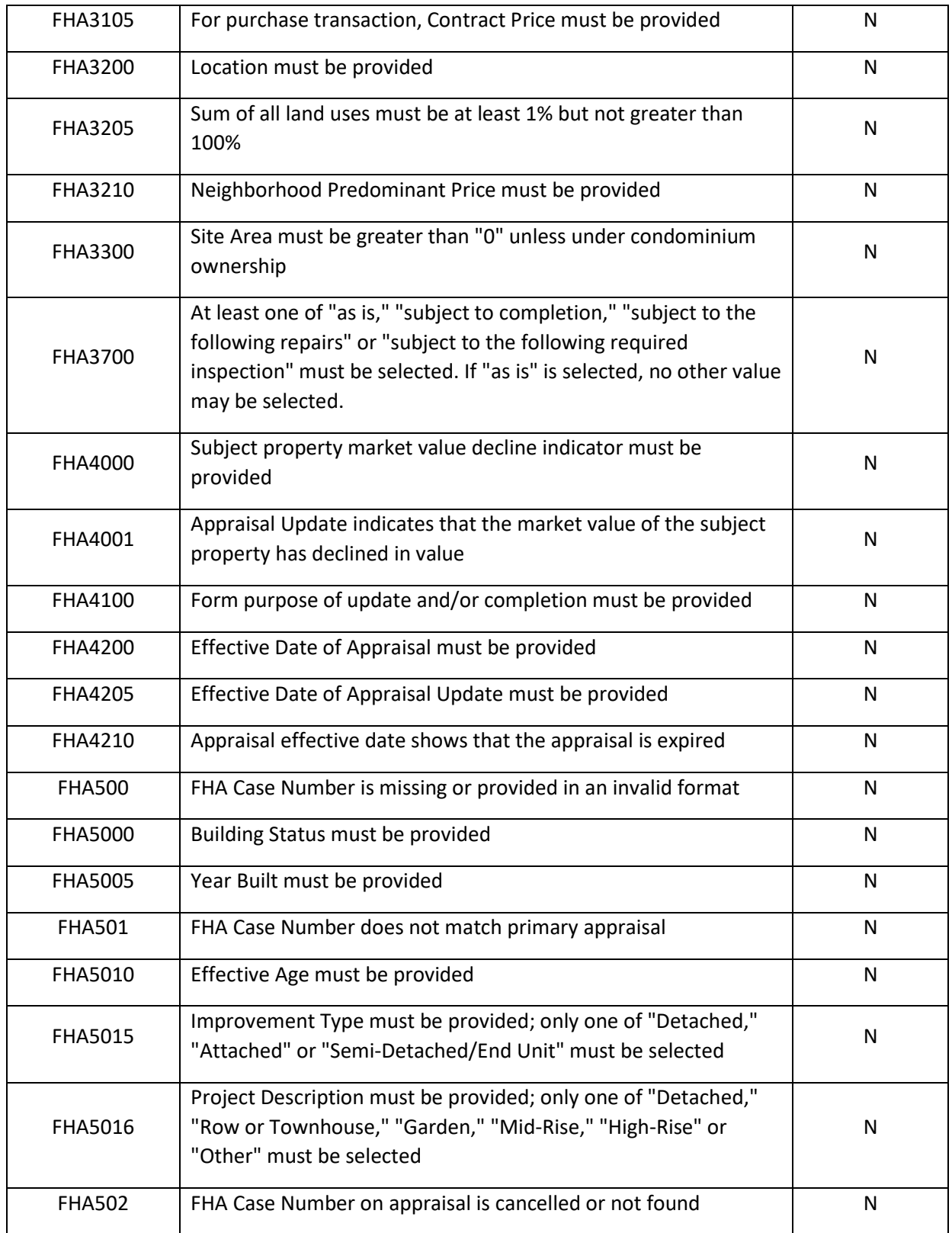

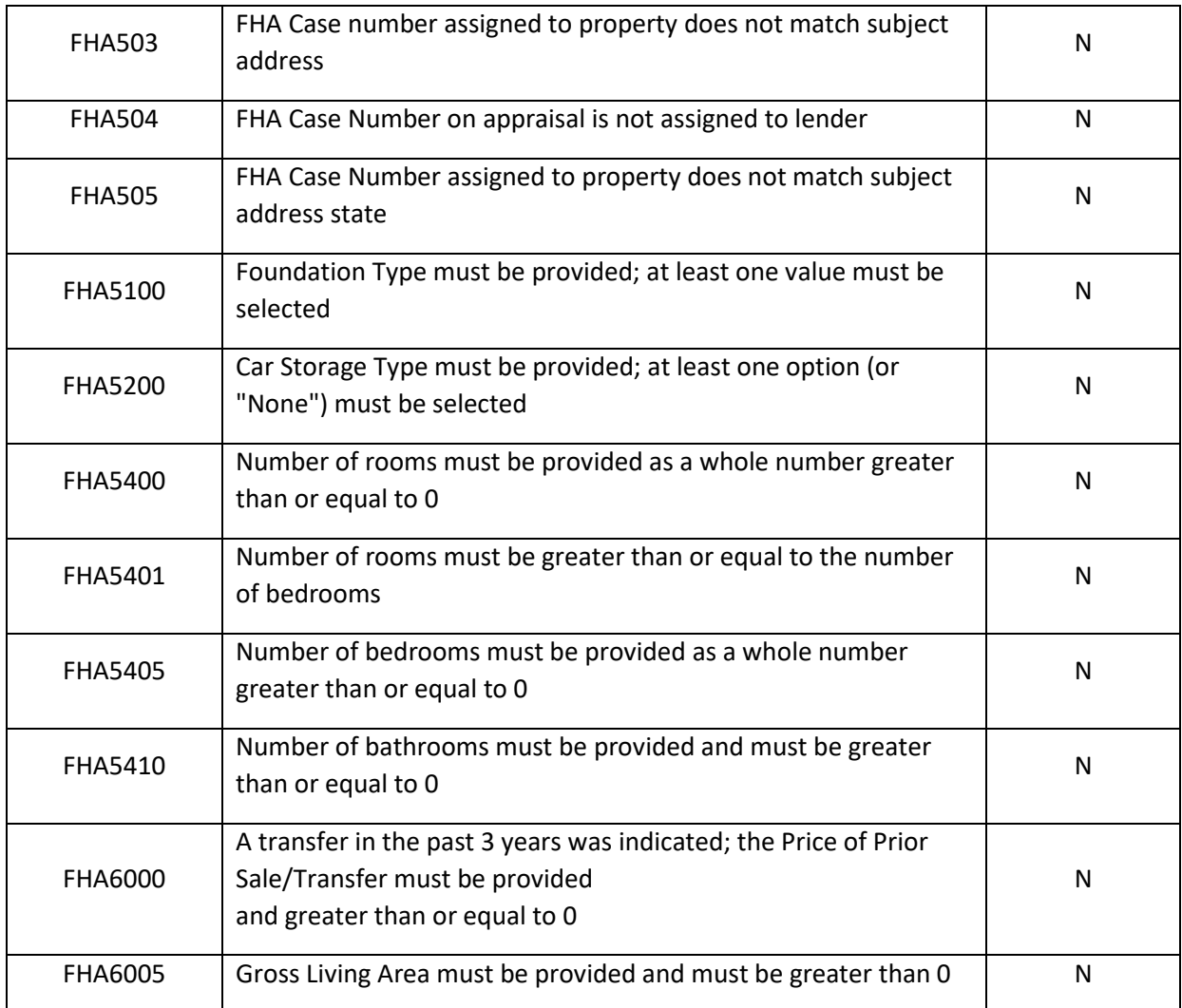